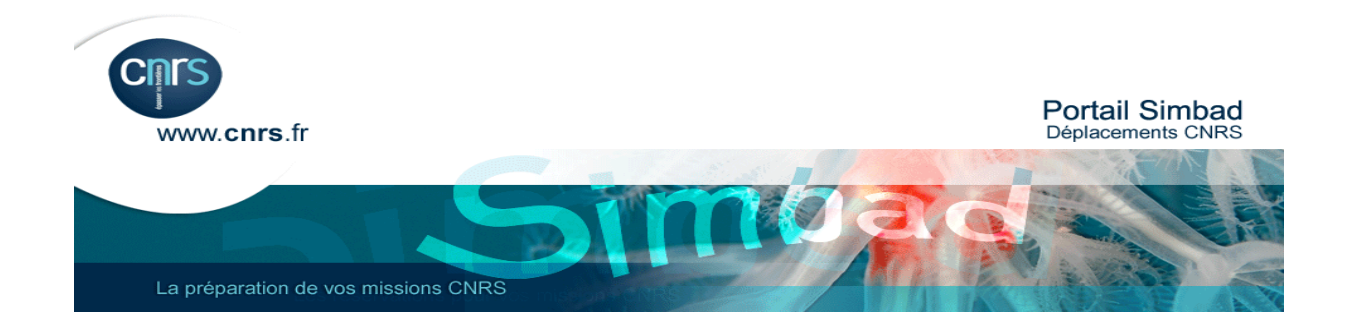

# **Comment effectuer une réservation d'hébergement en tant que chargé(e) de voyages et chargé(e) de voyages + valideurs ?**

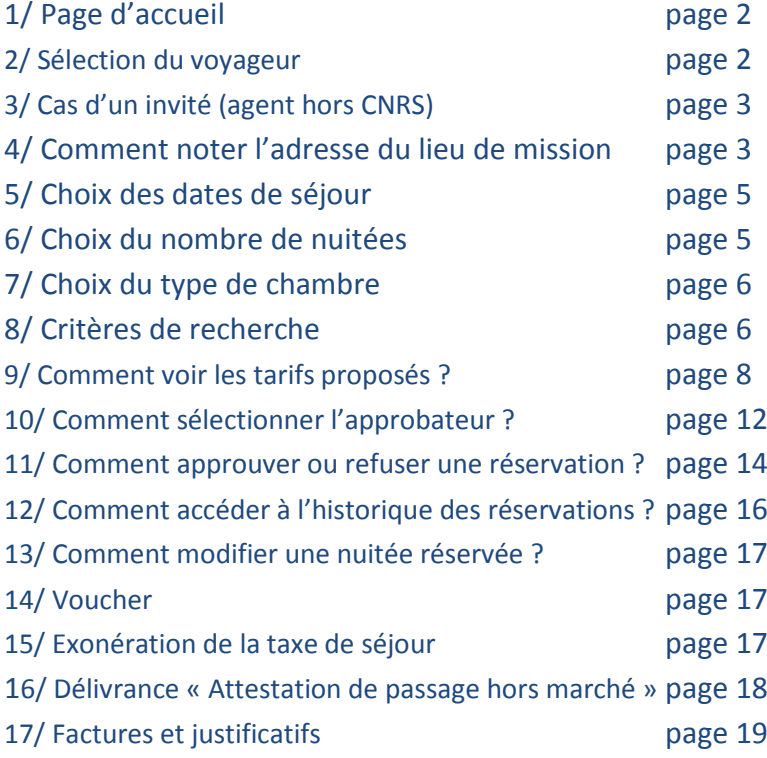

# **1/ Page d'accueil**

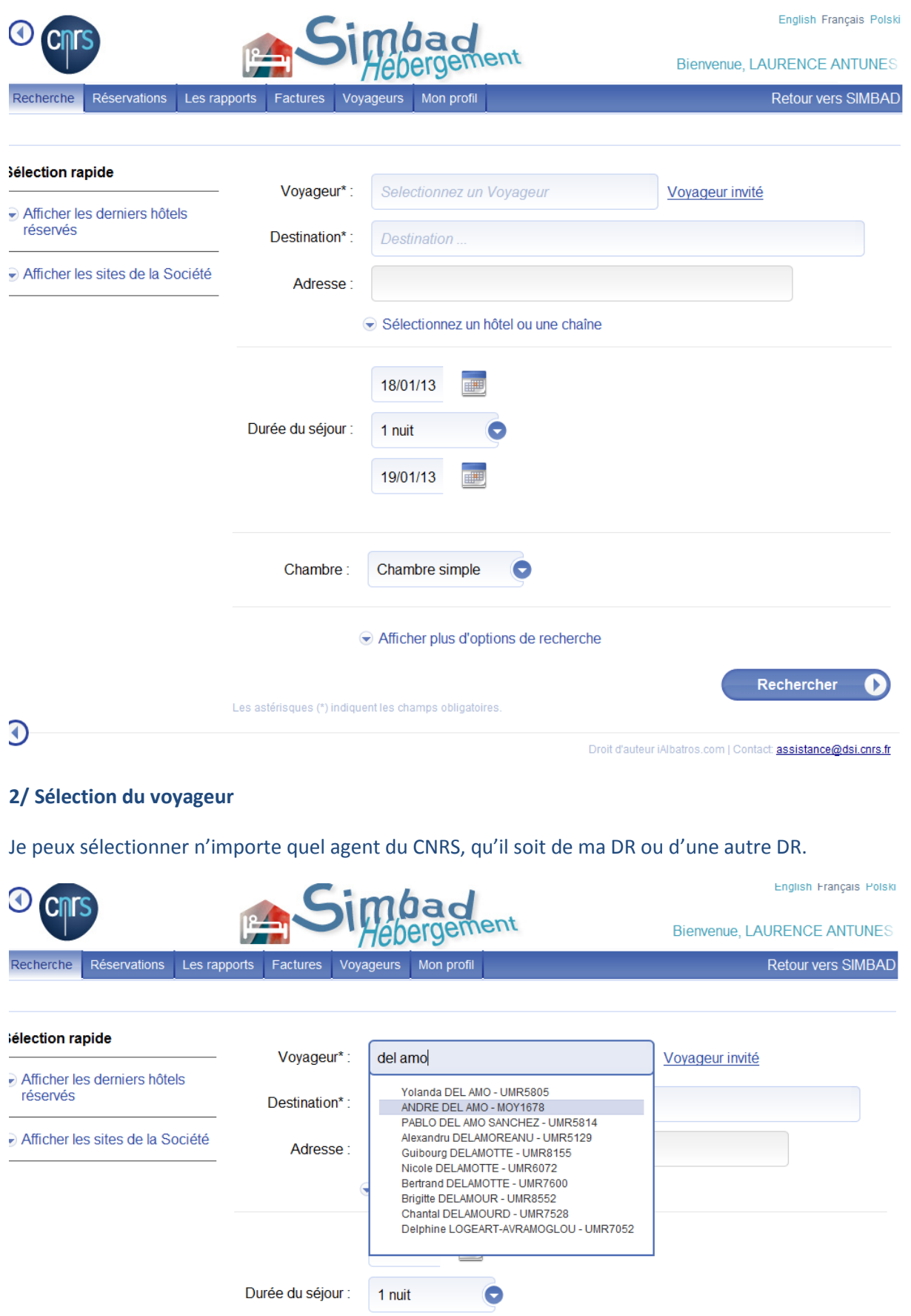

19/01/13

a.

# **3/ Cas d'un invité (agent hors CNRS)**

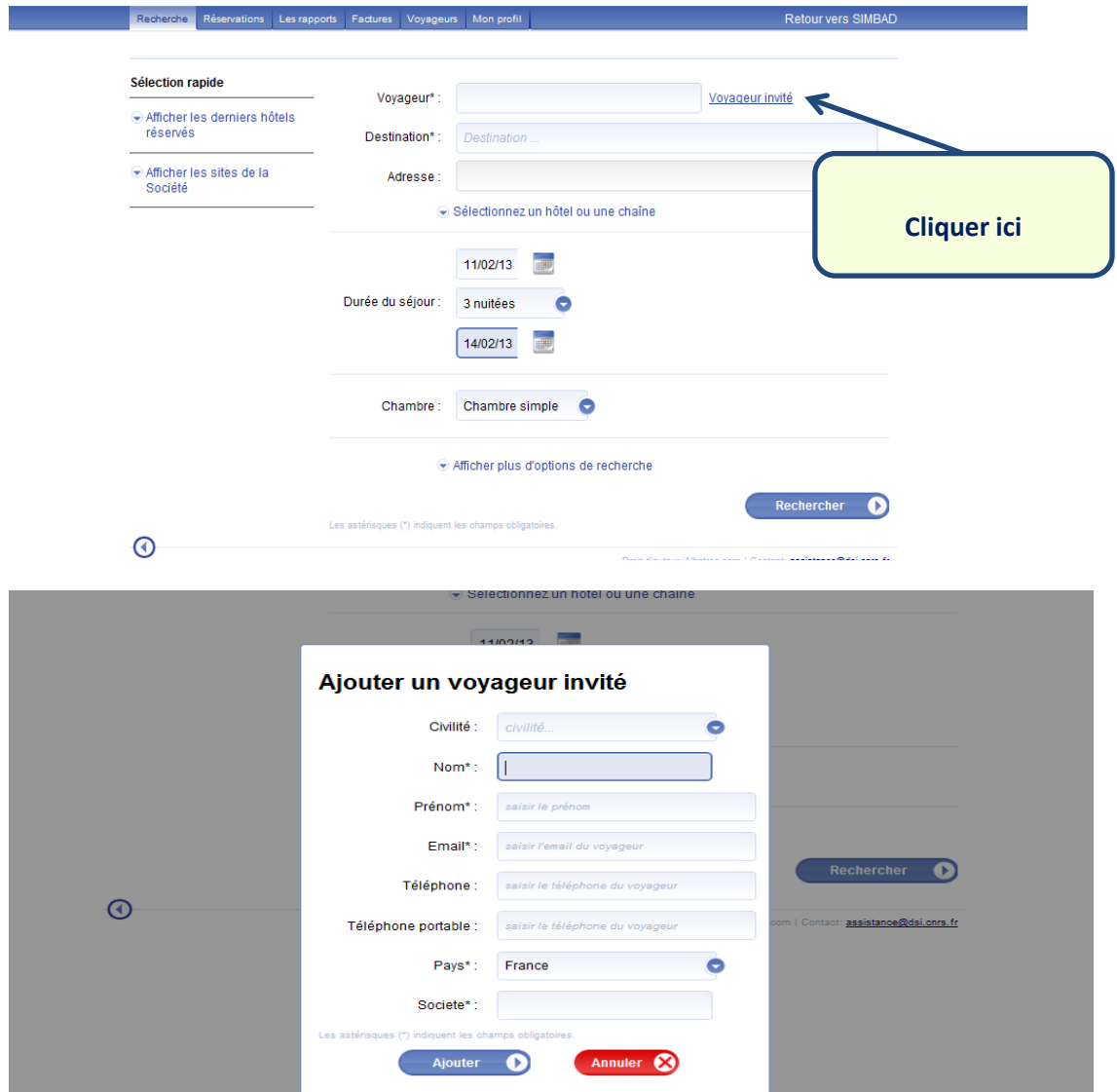

# **4/ Comment noter l'adresse du lieu de mission**

**a) Par site de la société**

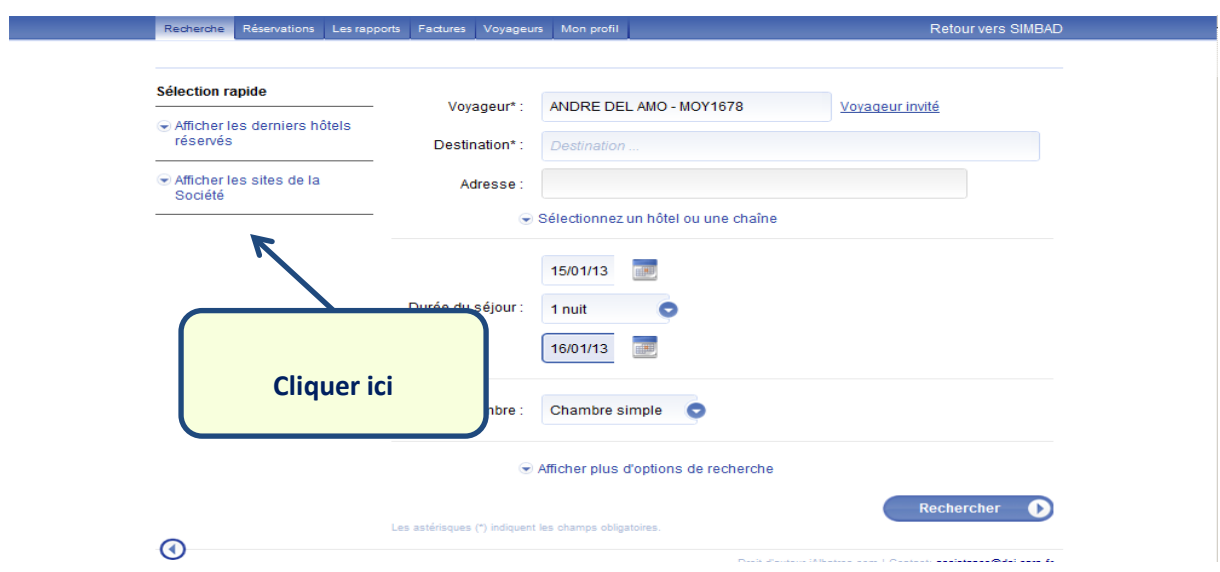

# **Les sites des Délégations Régionales apparaissent, il suffit de cliquer sur celle qui m'intéresse.**

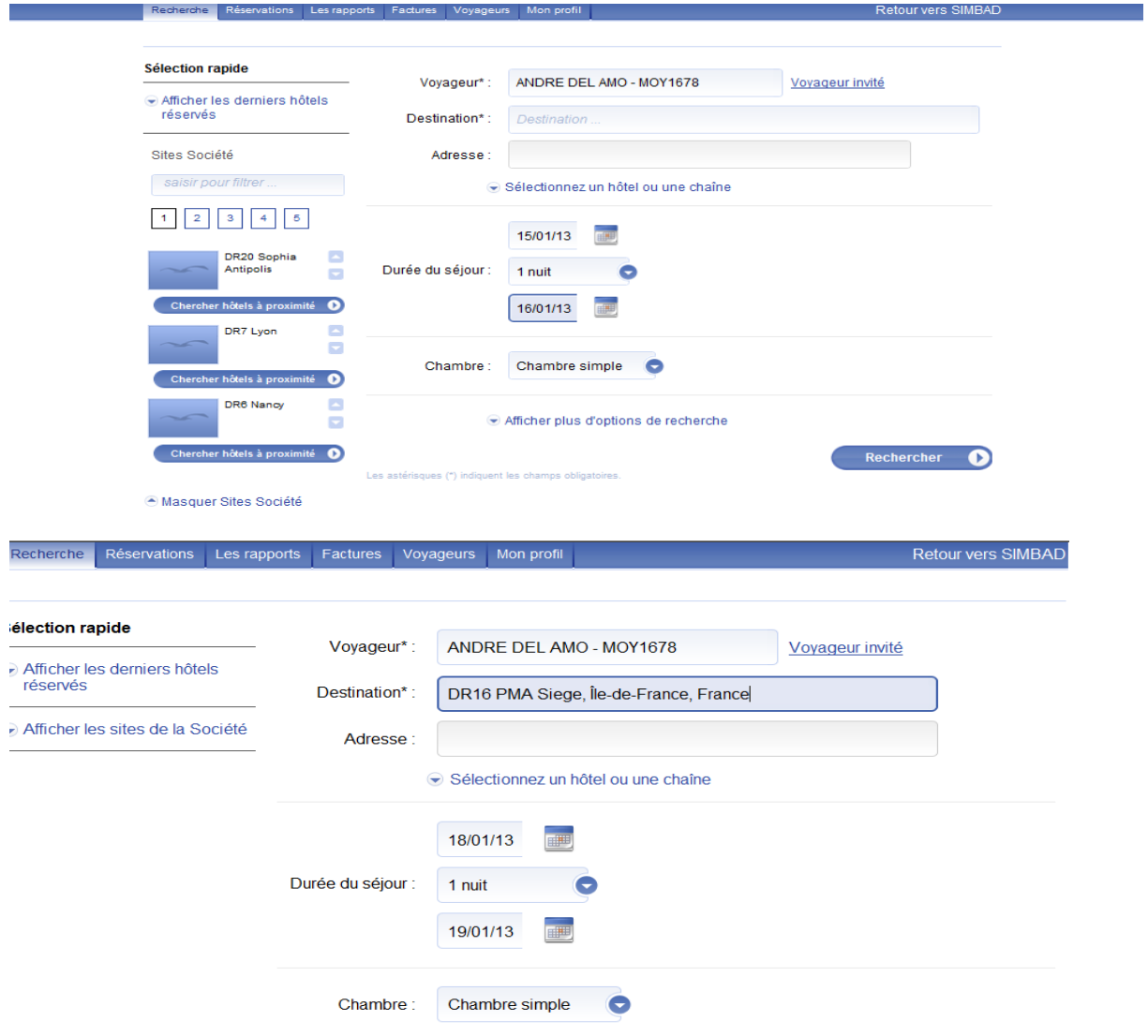

# **b) En saisissant une adresse**

**Si je tape Paris par exemple, je vois à nouveau apparaitre les sites sociétés sur Paris mais je peux aussi saisir Paris Ile de France**

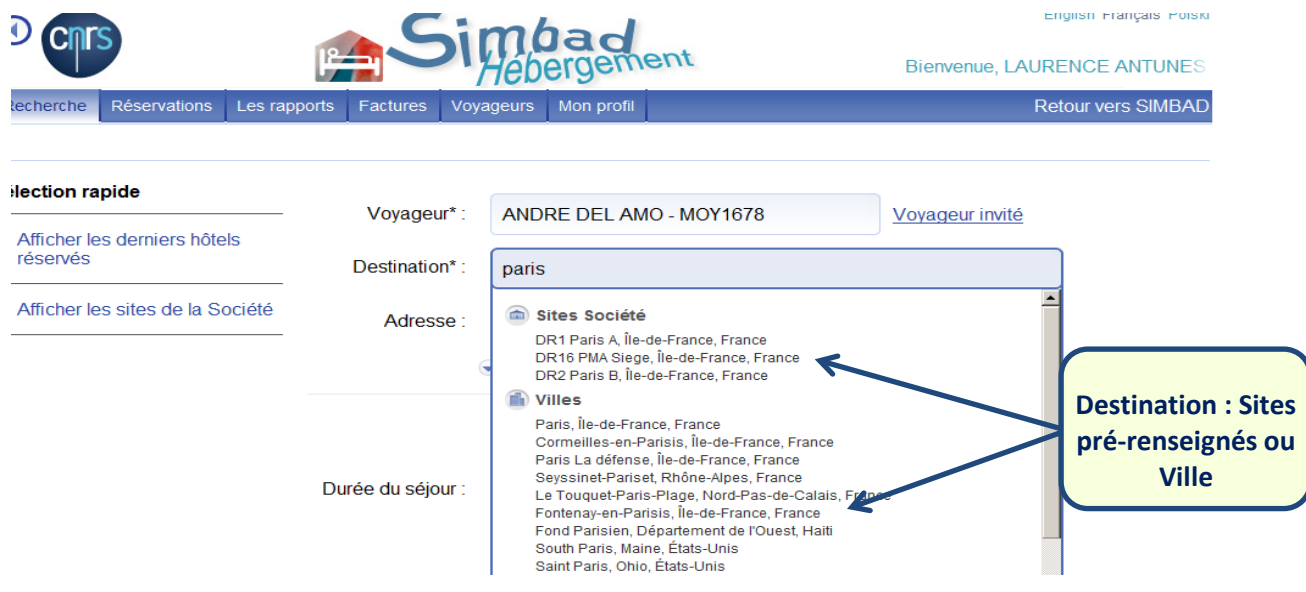

## **c) Après avoir sélectionné la Destination, je saisis l'adresse**

**Recherche intuitive :** au fur à mesure que je tape l'adresse, l'outil me propose ici par exemple les différents boulevards de Paris

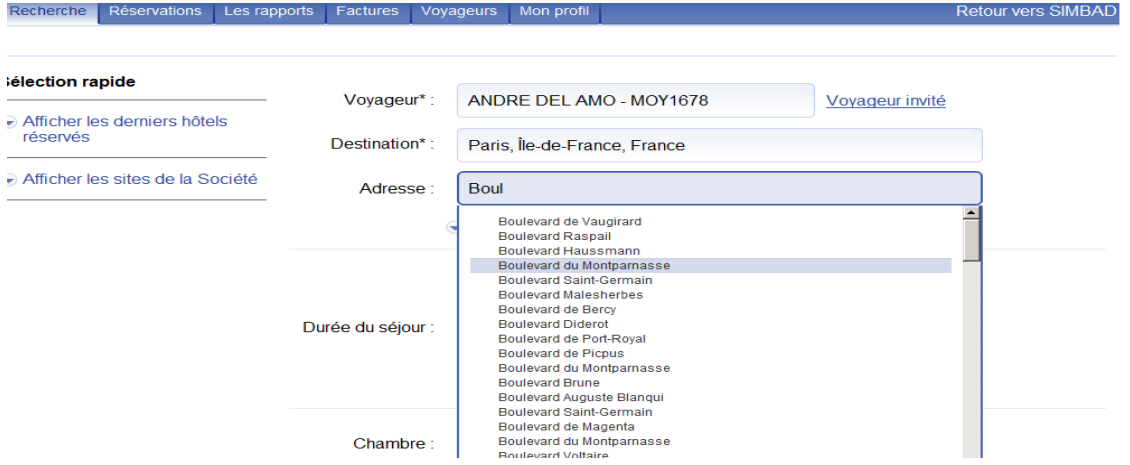

# **5/ Choix des dates de séjour**

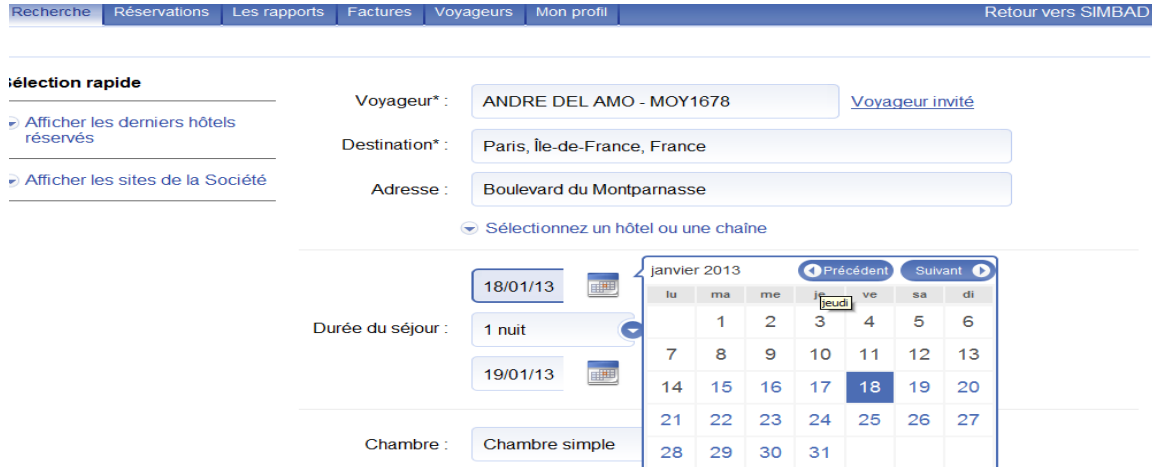

## **6/ Choix du nombre de nuitées**

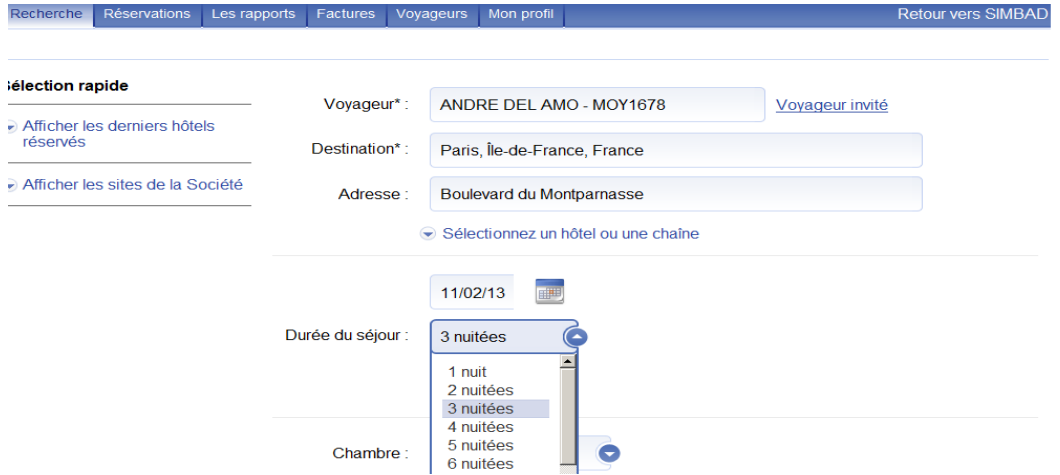

**Le système calcule automatiquement la date de départ en tenant compte du nombre de nuitées.**

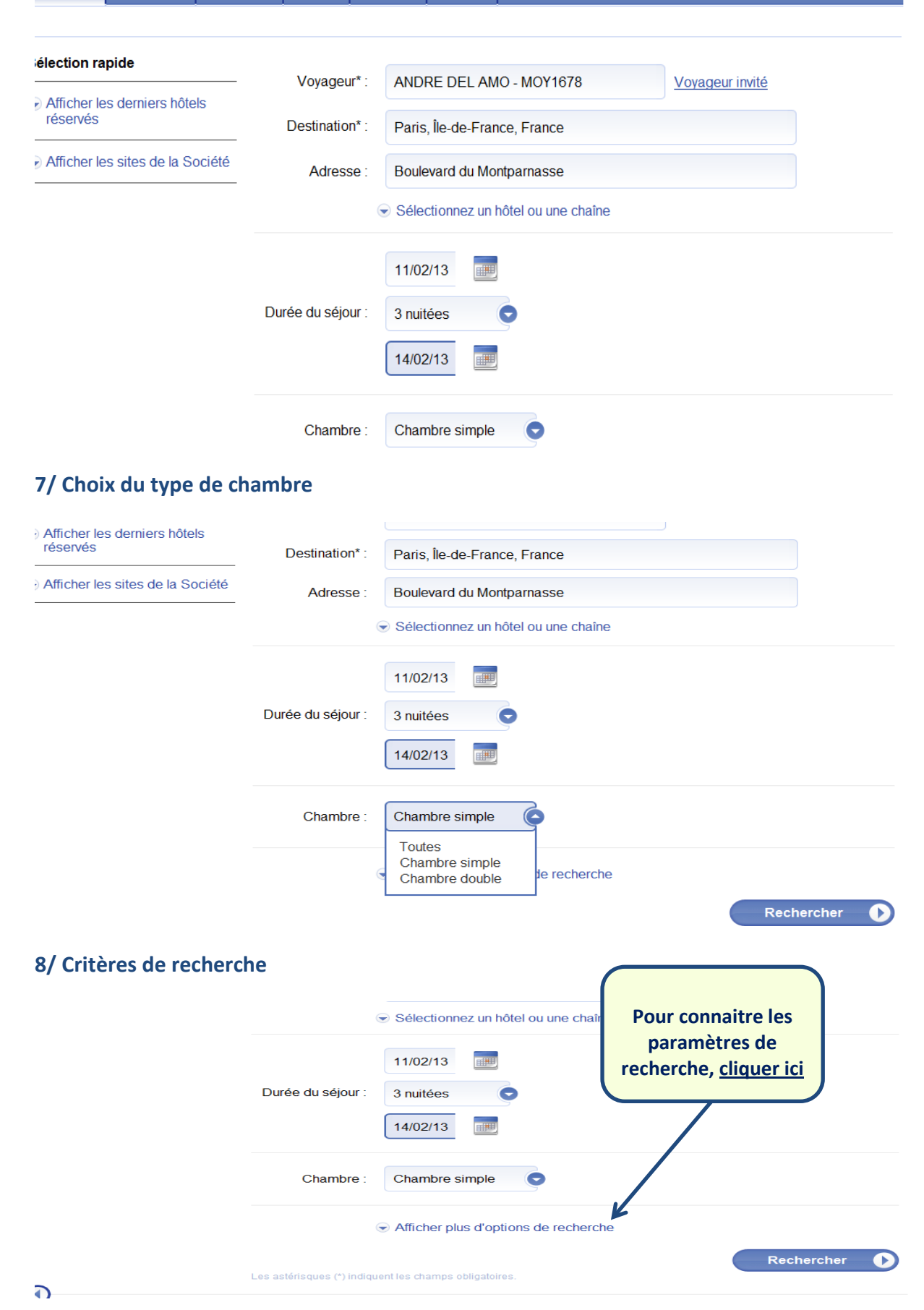

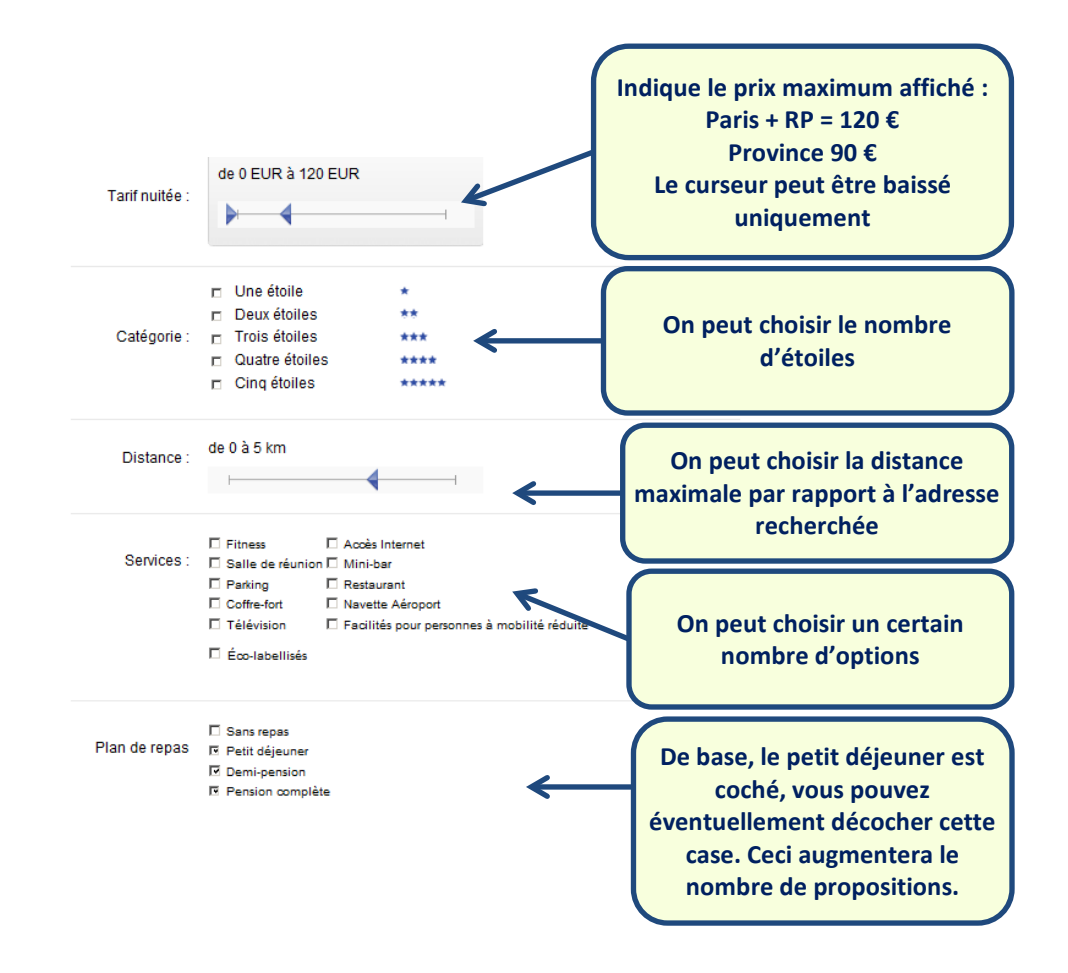

**Remarques :** Les cases Demi-pension et pension complète sont cochées. Celles-ci permettent de faire remonter les hôtels avec soirées Etape par exemple mais ne perturbe en rien les propositions.

### **Le besoin étant défini, je peux maintenant lancer la recherche**

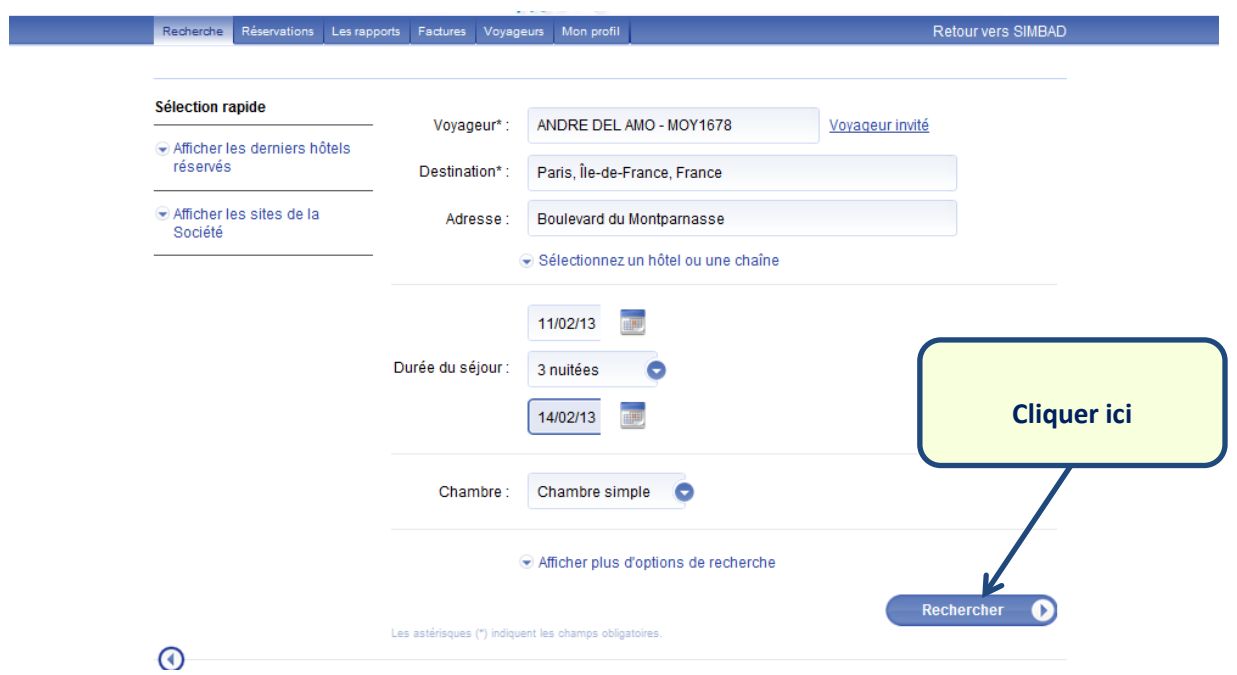

**La liste des hôtels s'affichent au fur et à mesure**

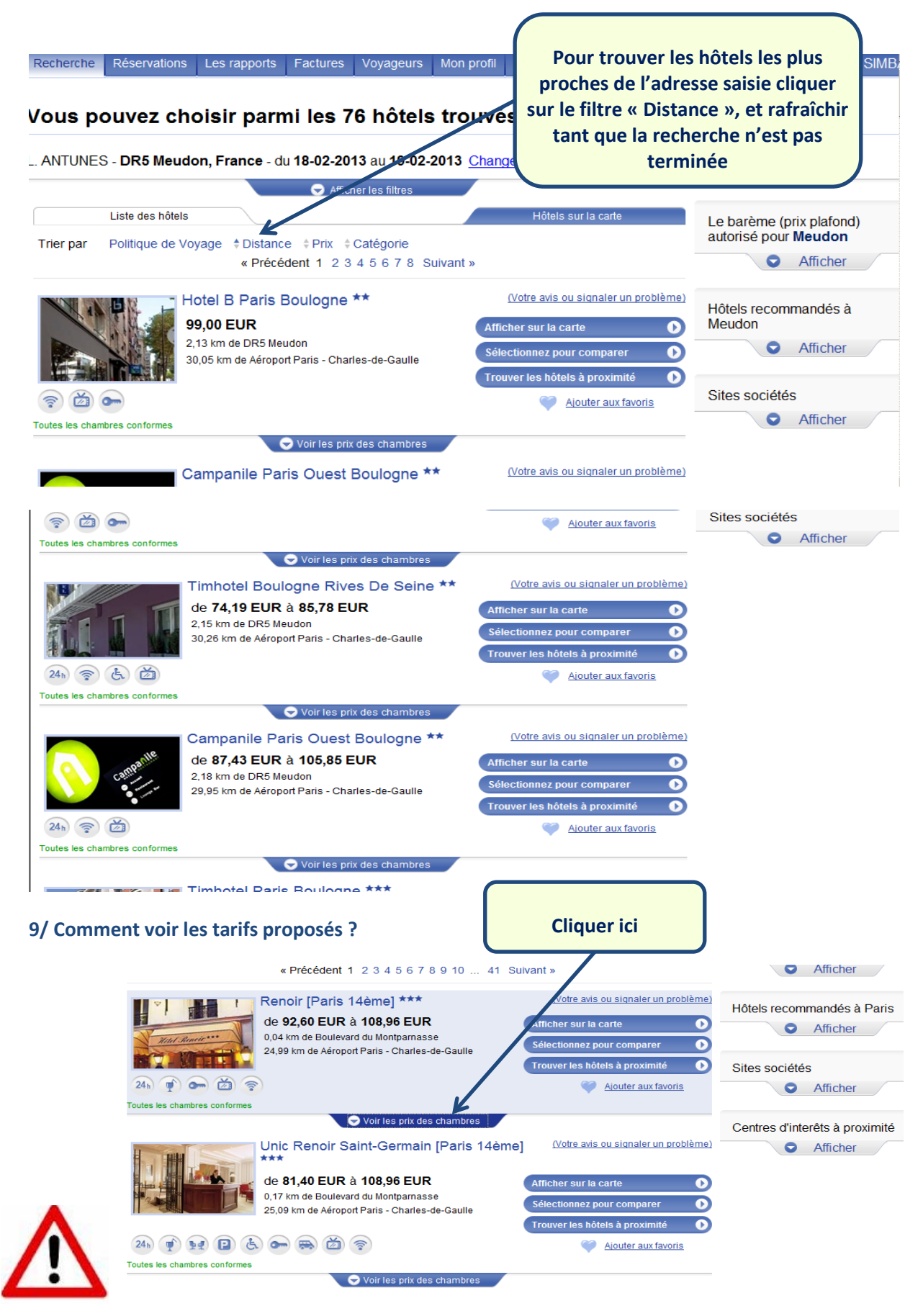

**La liste des chambres disponibles avec leur prix s'affichent.**

**Il faut bien regarder les conditions d'annulations !!**

### **a) Un hôtel avec annulation possible jusqu'à une date définie**

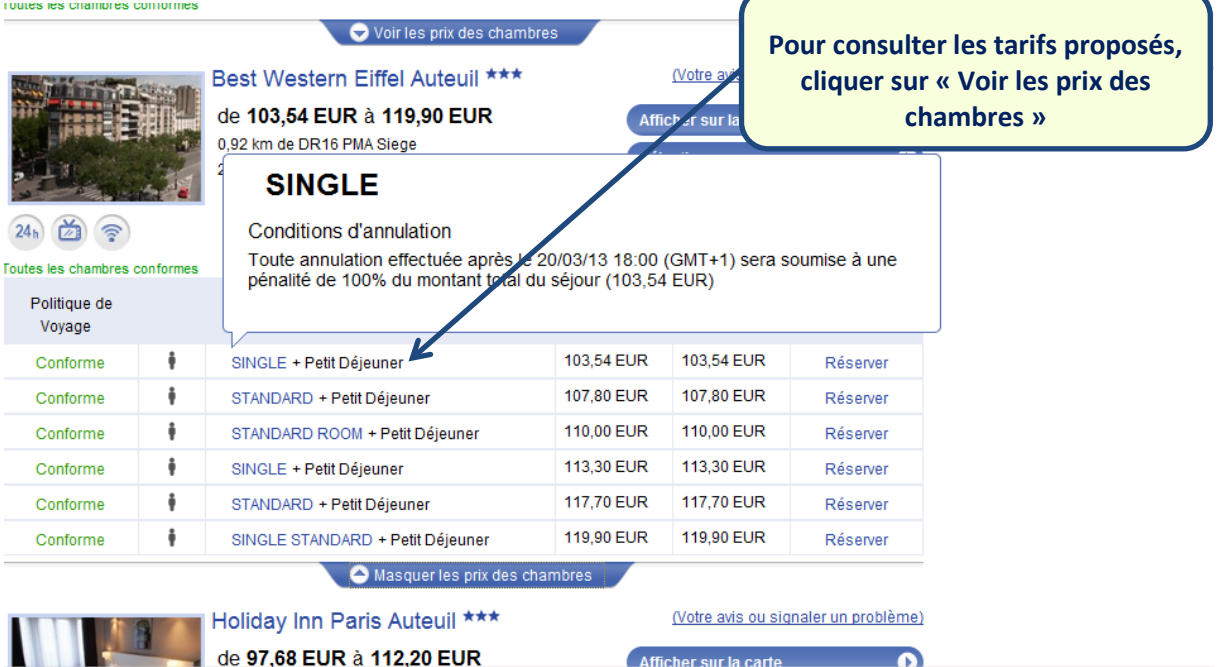

### **b) Les hôtels en demande**

**Lorsque je clique sur « Voir les prix des chambres », je vois apparaitre un drapeau orange à côté de « Réserver »**

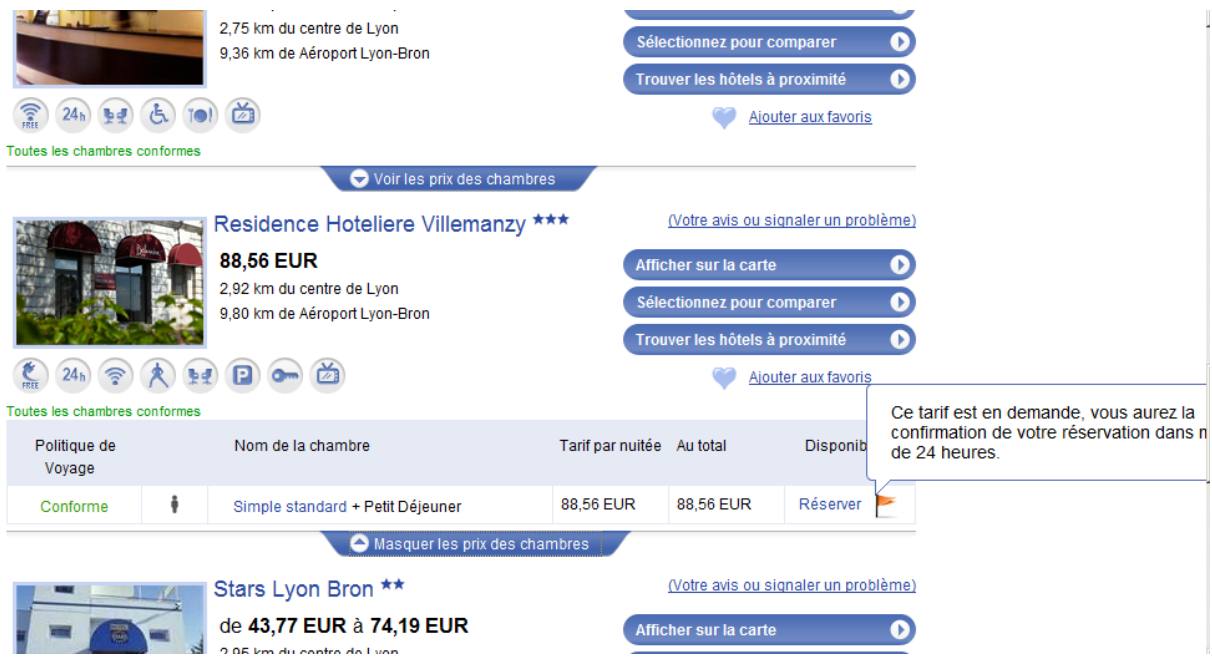

**Ceci signifie que l'hôtel est « en demande ». Si je choisis cet hôtel, je dois attendre que le statut de la chambre soit « confirmé » pour valider ce dossier.**

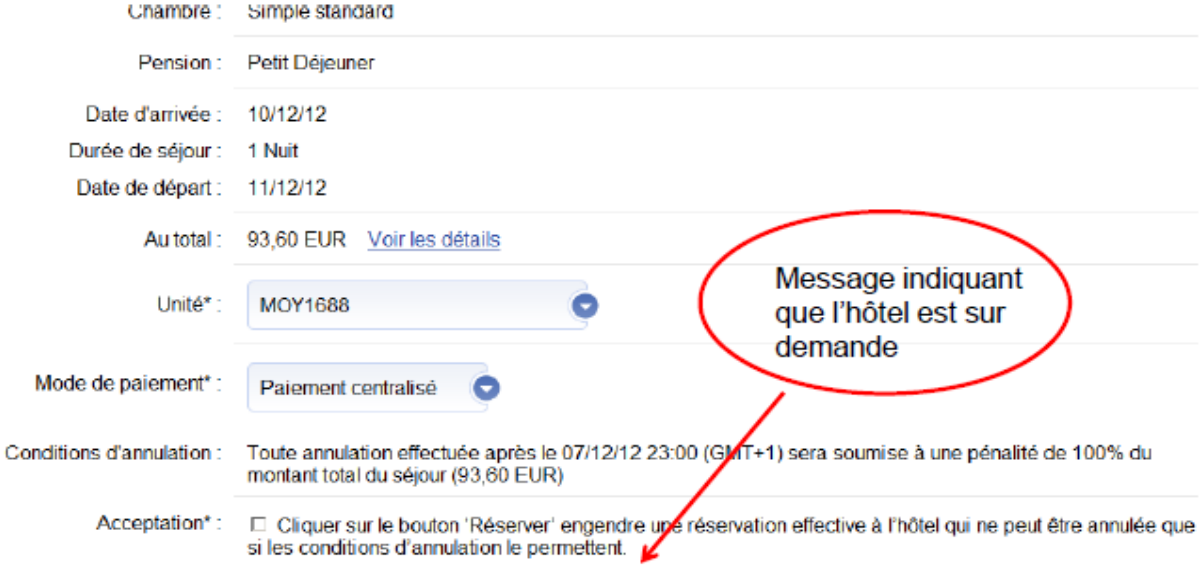

Votre réservation sera transmise à l'hôtel et au centre d'appels iAlbatros.

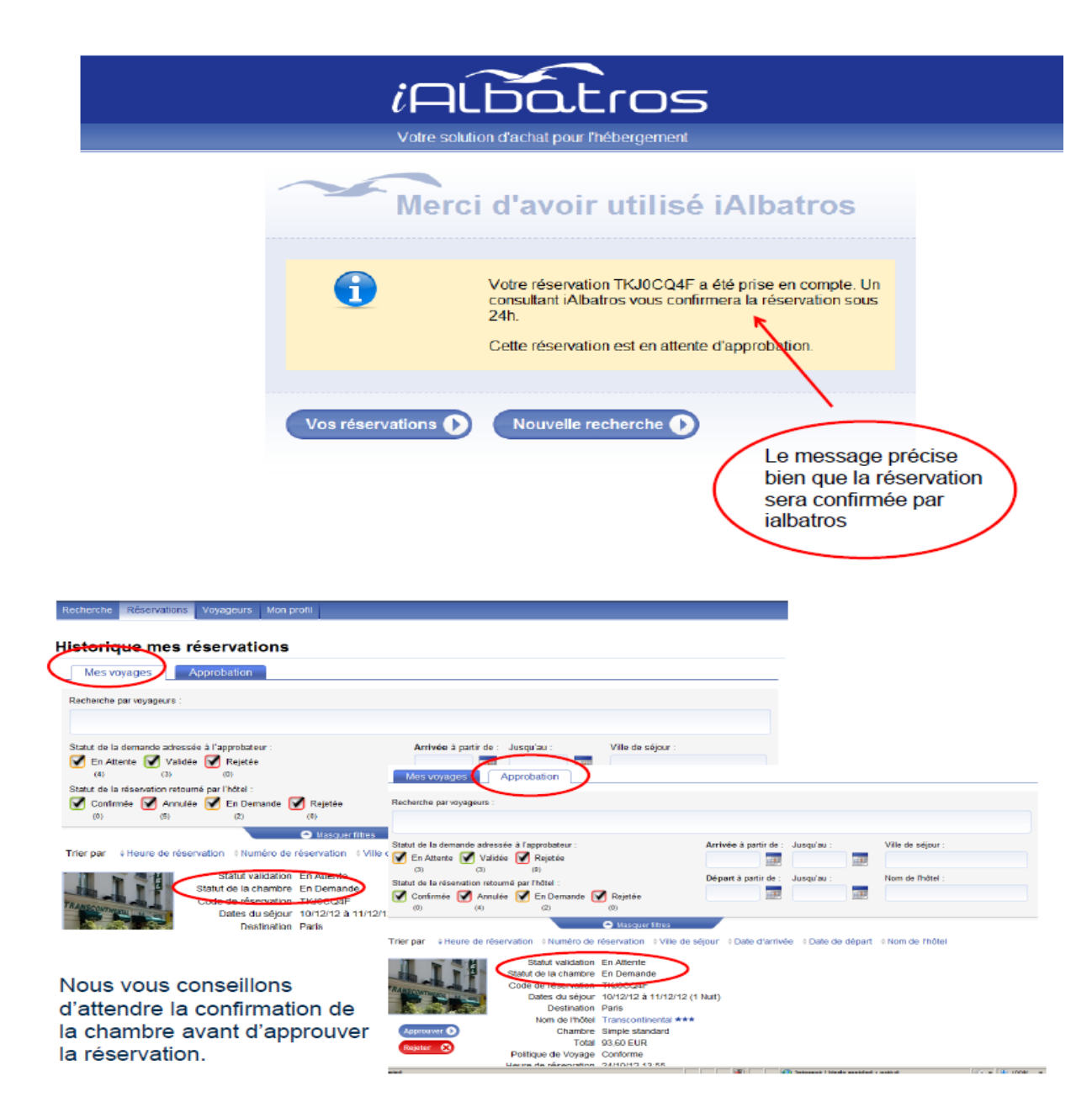

### **c) Un hôtel non annulable, non remboursable**

Qu'est-ce que cela implique ?

Dès que vous cliquez sur **Réserver**, la chambre est **immédiatement réservée** auprès de l'hôtelier et vous sera **facturé automatiquement** (même fonctionnement qu'un billet avec une compagnie low-cost).

Ces propositions sont accessibles uniquement aux chargés de voyage.

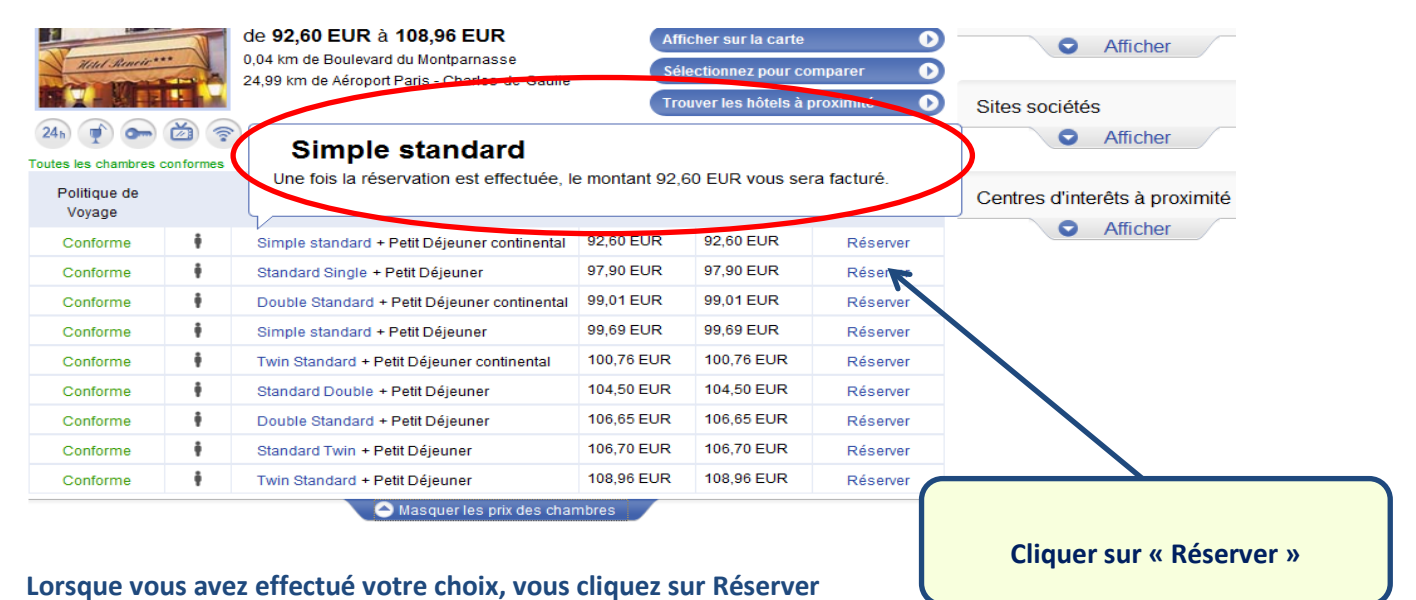

**Vous arrivez alors sur la page de confirmation de la réservation**

Sur cette page, vous pouvez à nouveau vérifier toutes les informations sur votre réservation

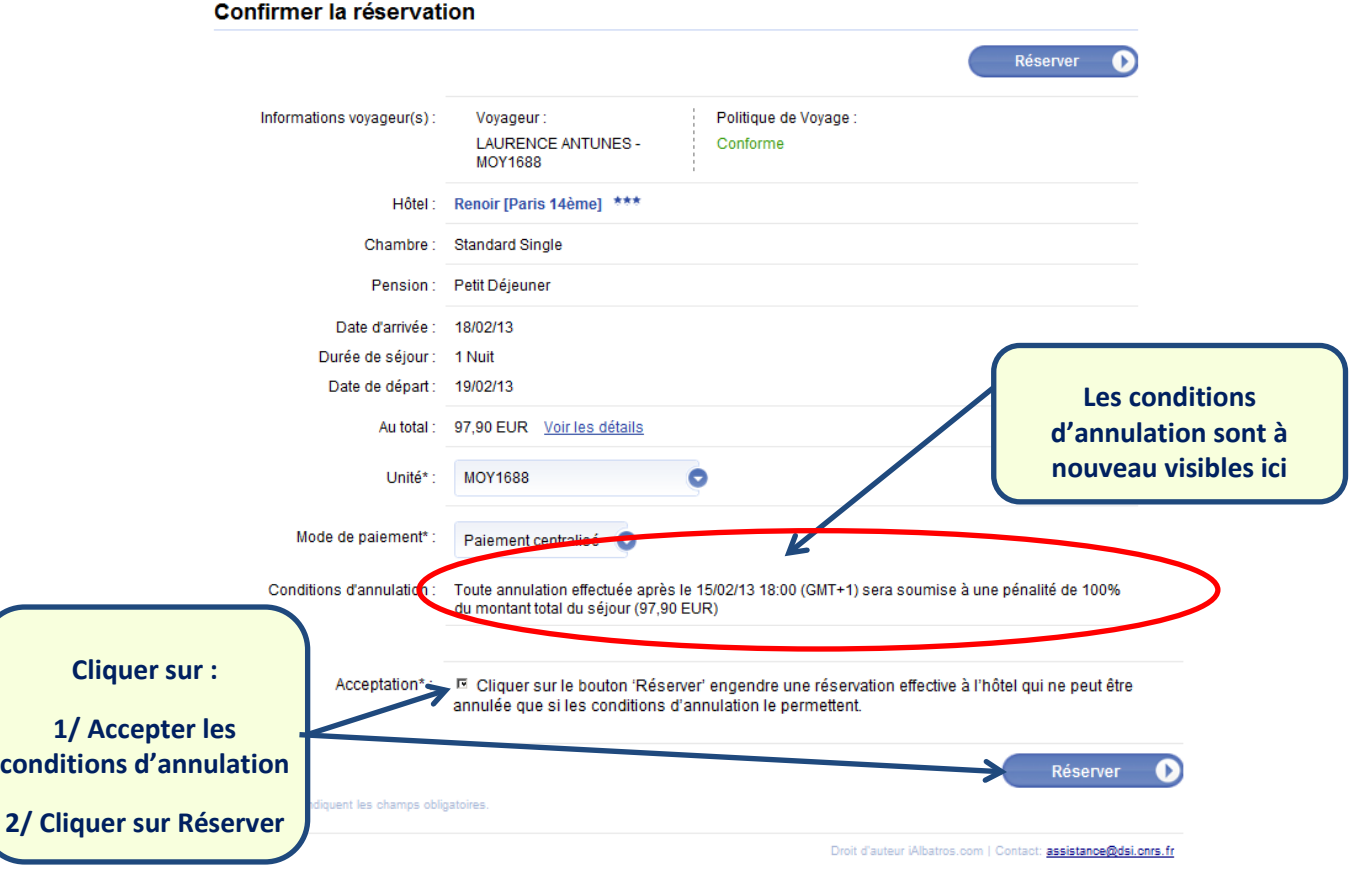

### **10/ Comment sélectionner l'approbateur ?**

• **2 Choix**

**a/ Tous les approbateurs de votre unité → Envoi à tous les approbateurs de votre unité**

**b/ Un approbateur particulier (Si vous connaissez le nom de la personne qui valide votre voyage)**

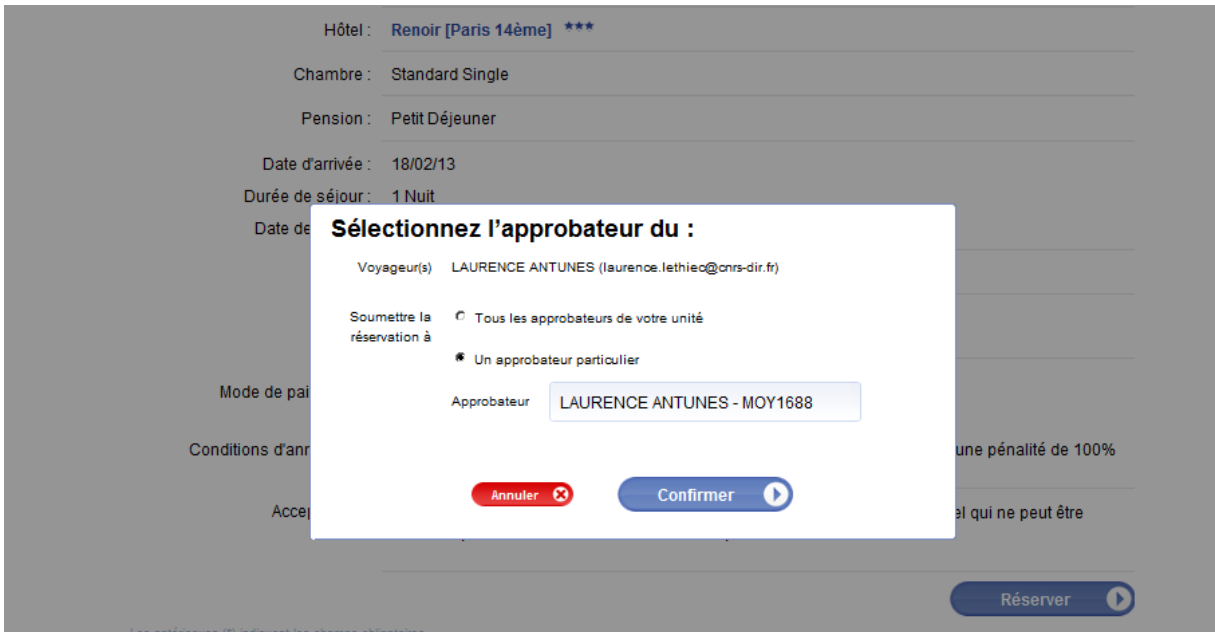

**NB : Si le nom de la personne qui apparait dans le cadre approbateur n'est pas celui que vous souhaitez, il suffit de l'enlever et de taper les premières lettres du nom désiré.**

**Si vous souhaitez sélectionner un approbateur « générique » au niveau d'une délégation, supprimer le nom renseigné par défaut et taper DR + le N° correspondant à la DR choisie (ici DR01)**

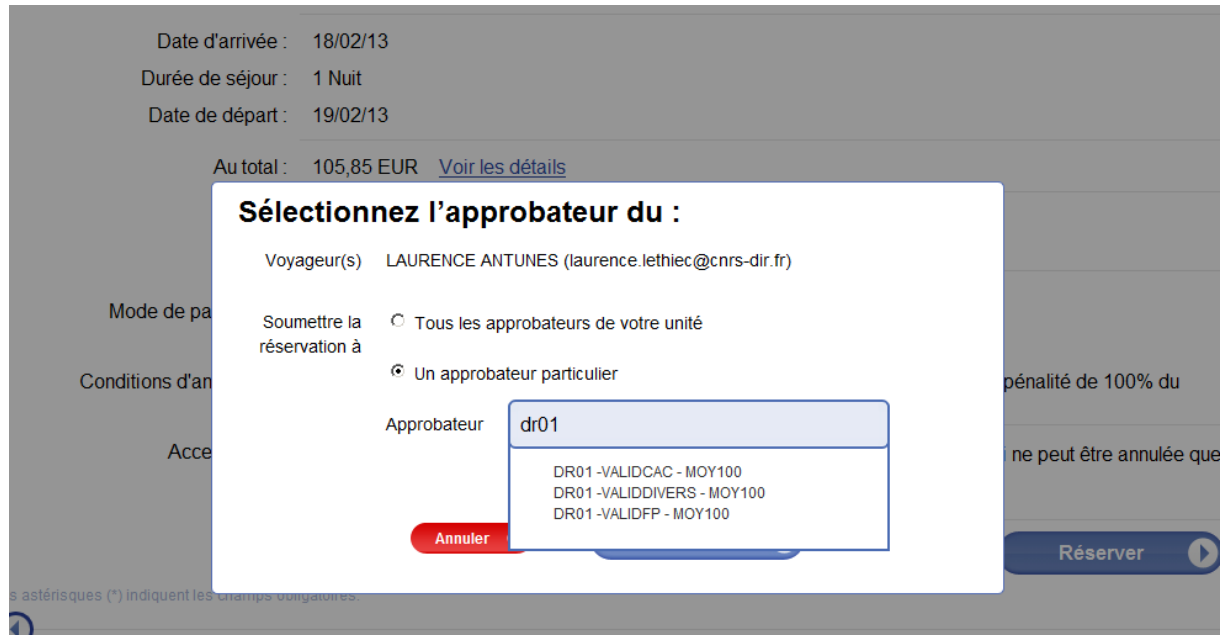

**Lorsque vous cliquez sur « Confirmer », vous arrivez sur la page suivante.**

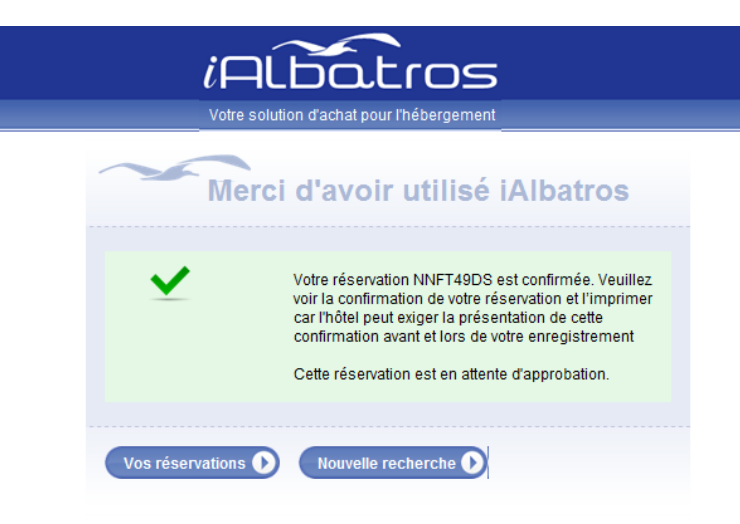

### **L'approbateur reçoit un mail lui indiquant qu'il a une réservation pour un hébergement à approuver ou rejeter**

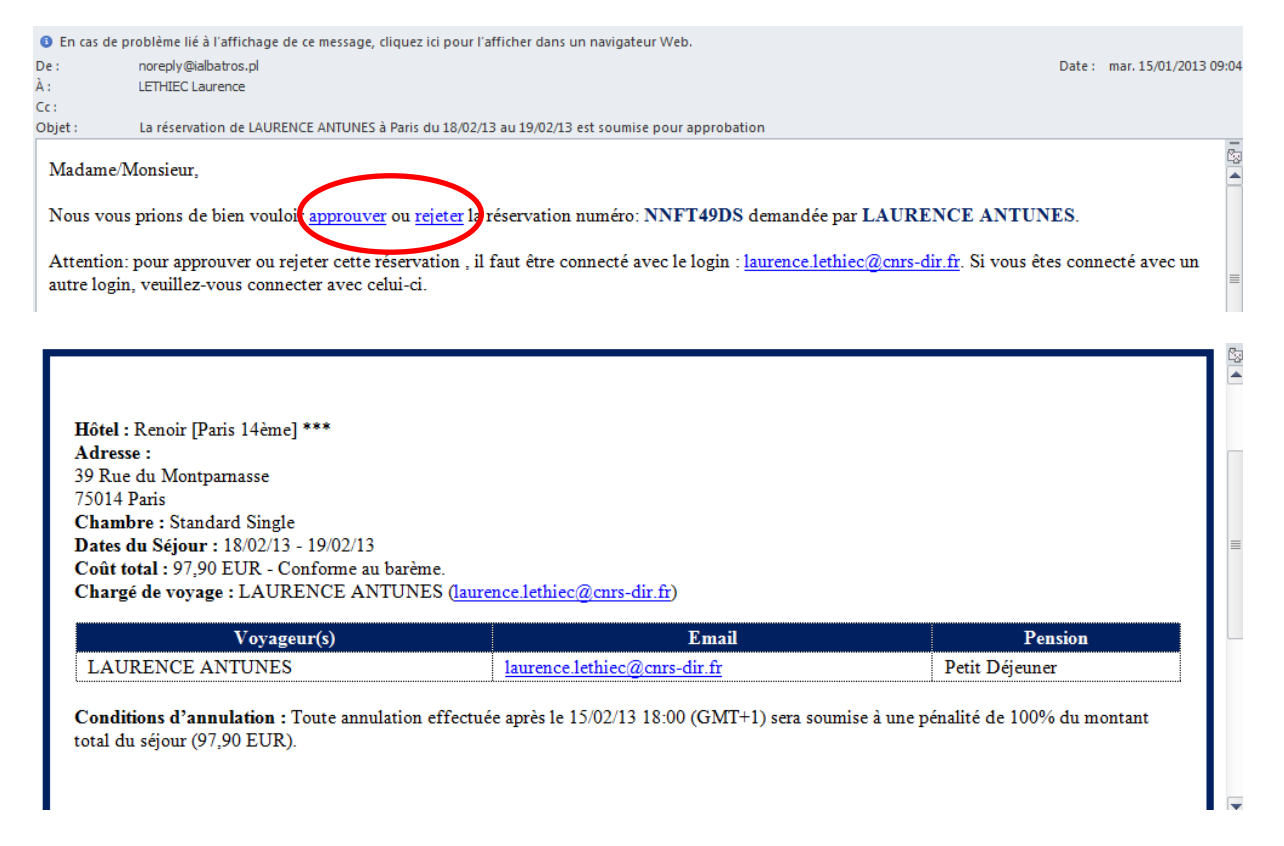

**L'approbateur clique alors directement dans le mail sur « approuver » ou « rejeter », et est transféré dans l'outil sur la réservation.**

# **11/ Comment approuver ou refuser une réservation ?**

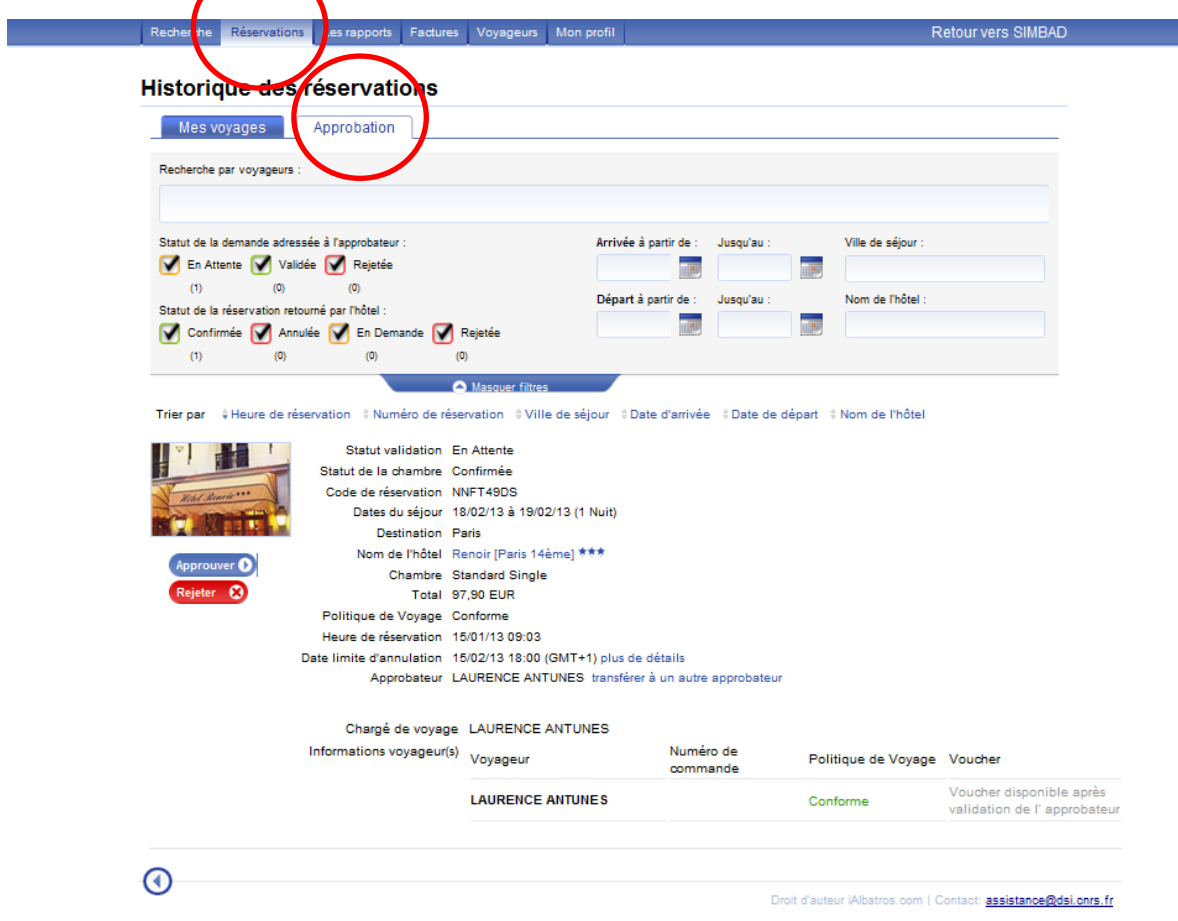

**a) Si l'approbateur clique sur « Approuver », il doit saisir le N° de commande : code division + L XXXXX**

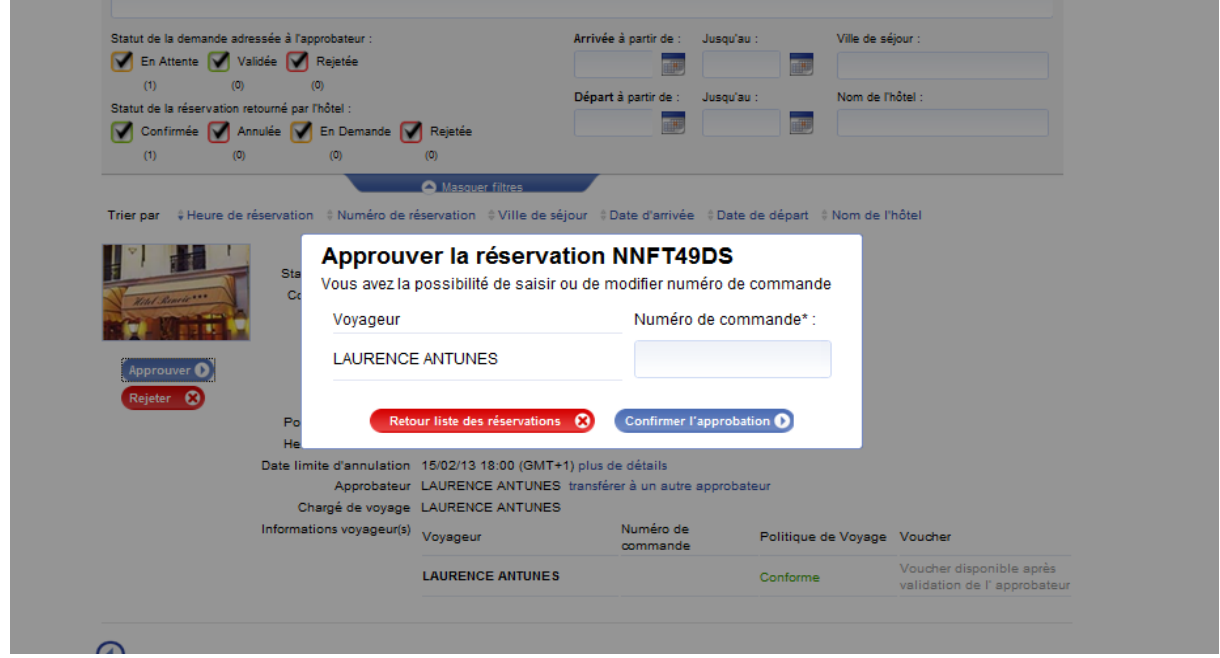

### **b) Si l'approbateur refuse il clique sur « Rejeter »**

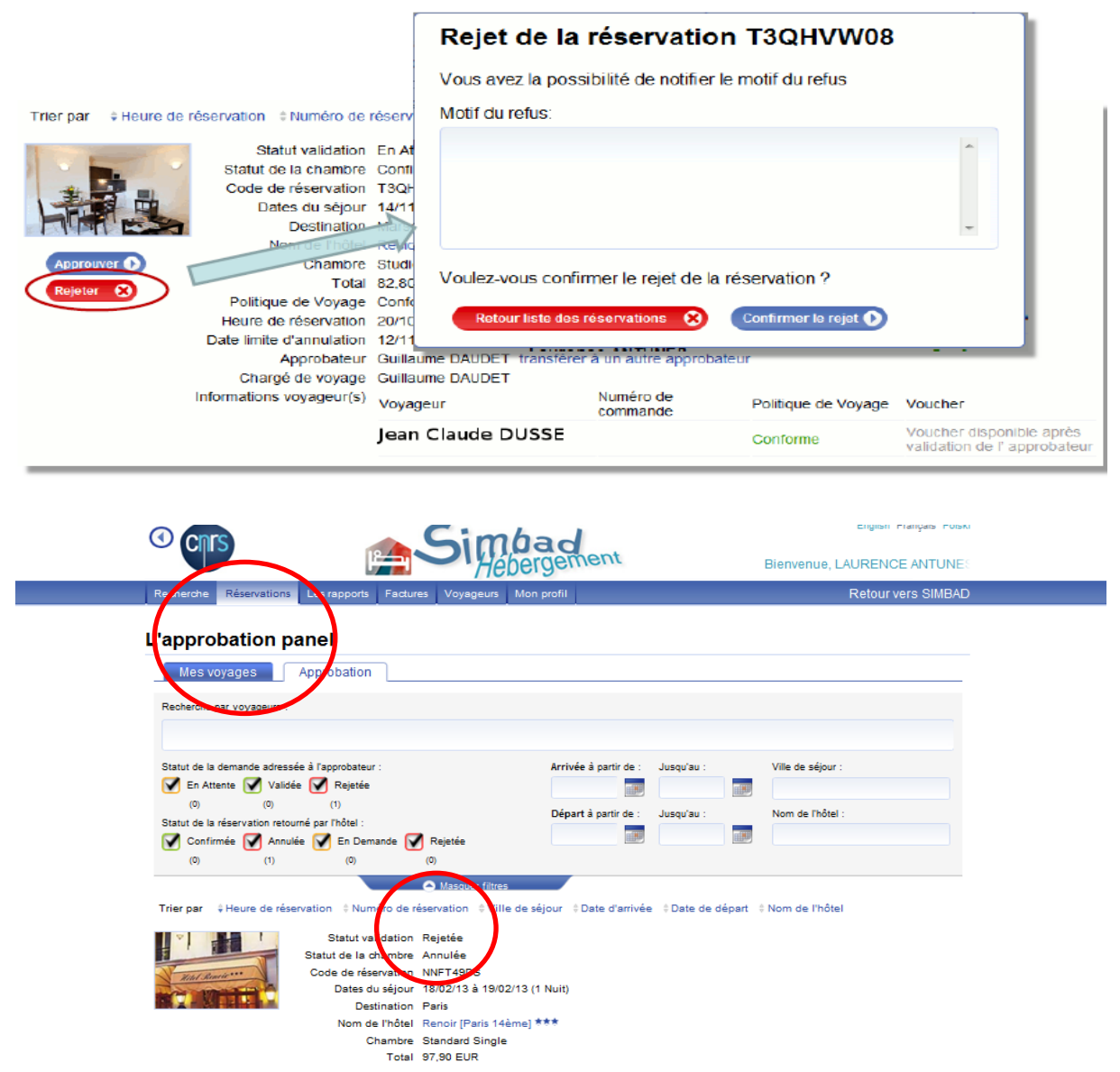

**Lorsque la demande de réservation est rejetée, toutes les informations sont accessibles dans l'outil dans l'onglet Approbation pour l'approbateur.**

#### **L'approbateur reçoit un mail de confirmation du rejet de la demande de réservation**

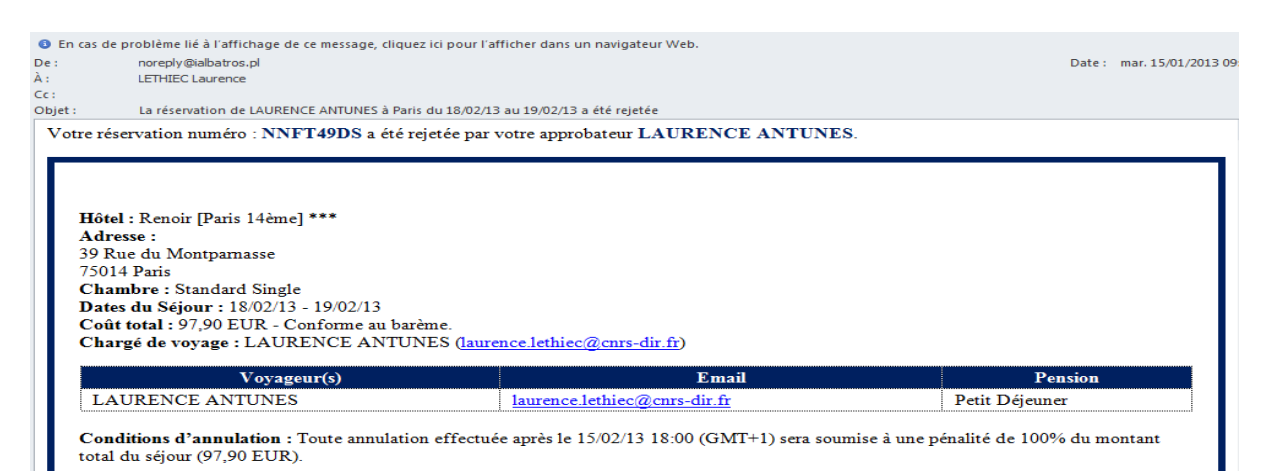

15

### **c) L'approbateur peut également transférer l'approbation**

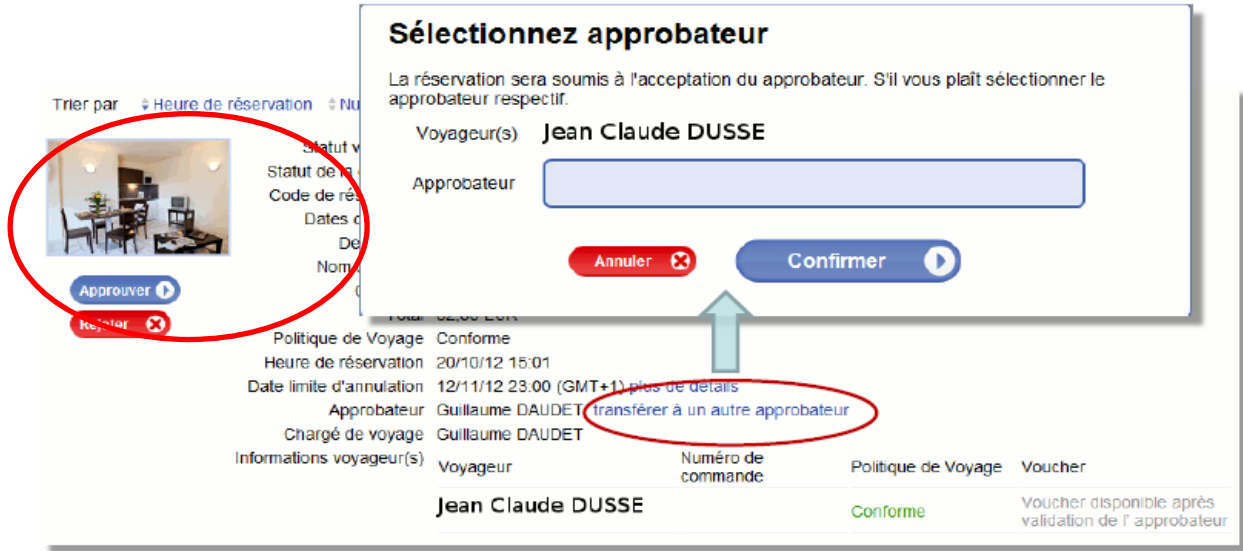

# **12/ Comment accéder à l'historique des réservations ?**

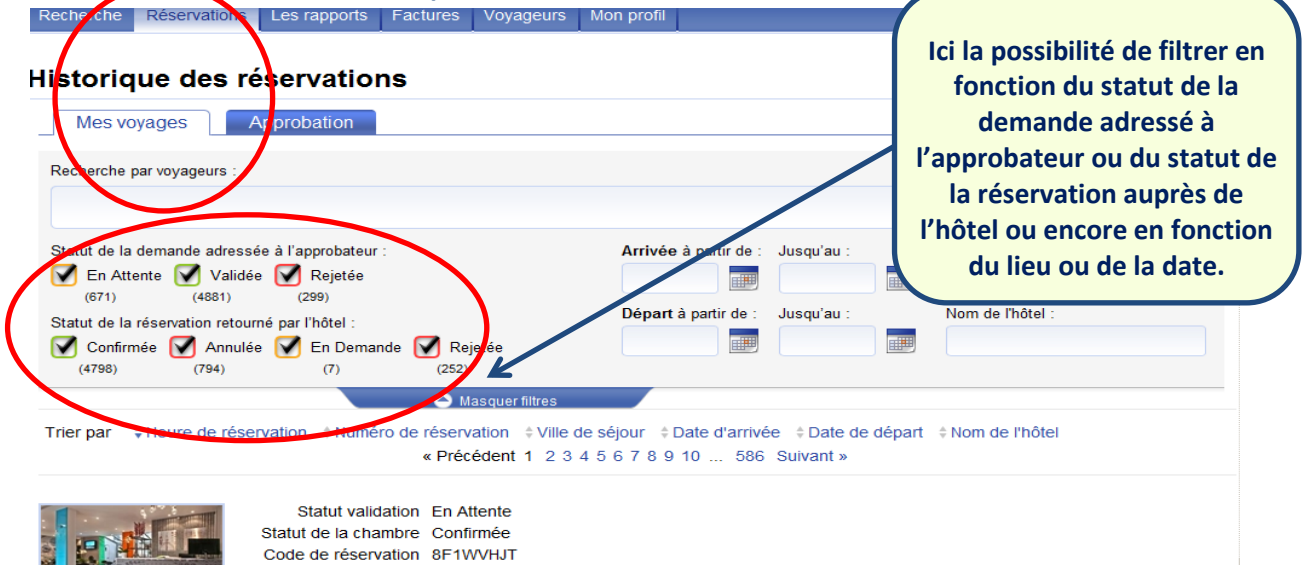

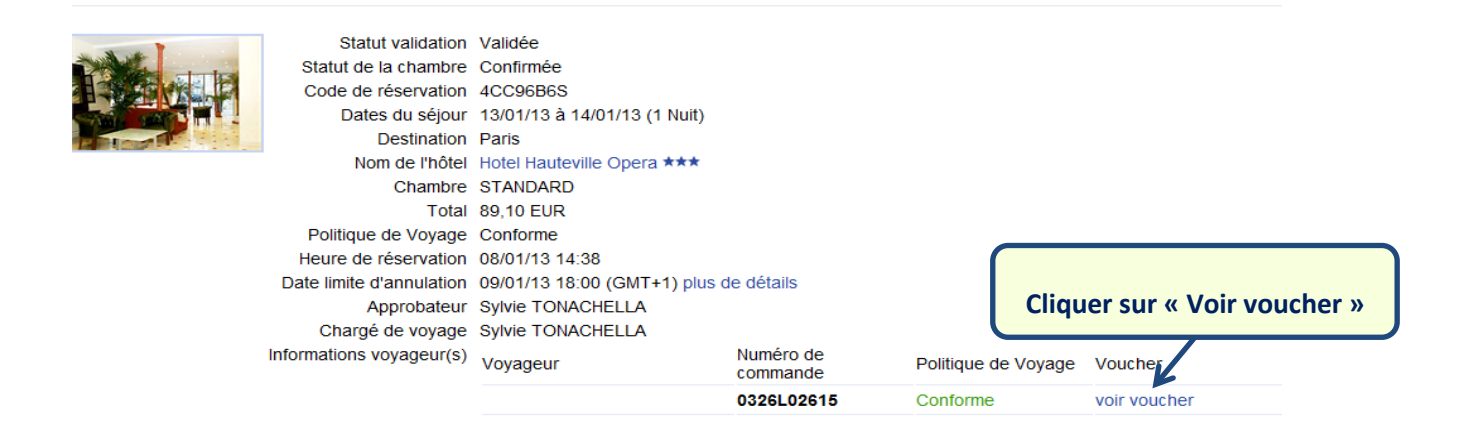

### **13/ Comment modifier une nuitée réservée ? (seulement si les conditions d'annulations le permettent)**

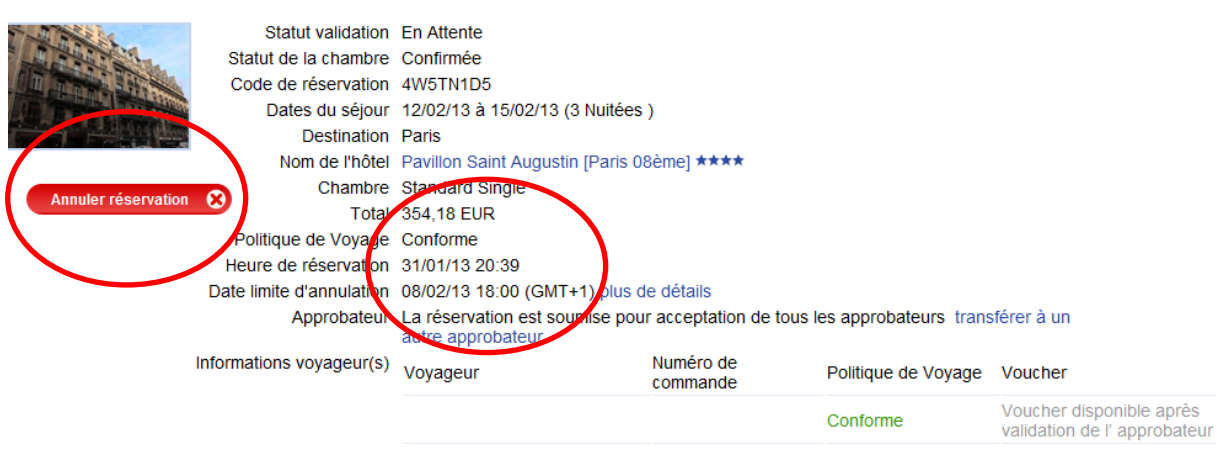

#### **Tant que les conditions d'annulation le permettent, je peux annuler la réservation à tout moment.**

### **14/ Voucher**

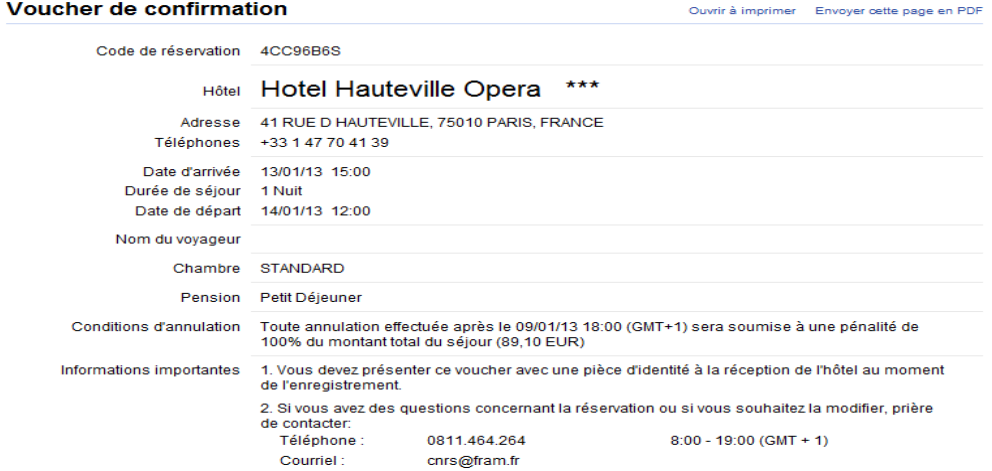

### **15/ Exonération de la taxe de séjour**

**En bas du voucher, les fonctionnaires de l'Etat, dans l'exercice de leur fonction n'ont pas à régler la taxe de séjour.**

estination de l'hôtel Réservation effectuée, confirmée et payée par iAlbatros SA. Les taxes générales de chaque pays sont incluses dans le prix et en aucun cas vous ne devez facturer au client les services figurant sur ce voucher.

> Tous les frais supplémentaires doivent être facturés directement au client et percus par l'hôtel au moment du service. Veuillez, vous assurer que le voucher est signé par le client et prière de le conserver le avec le formulaire d'inscription.

Conformément a l'article 3 du décret 2002-1549 du 24/12/2002 : « En application de l'article L. 233 35, les fonctionnaires et agents de l'Etat appelés temporairement dans la station pour l'exercice de leurs fonctions sont exemptés de la taxe de séjour ». Par conséquent, l'hôtel ne doit pas exiger le paiement de cette taxe.

**Si cependant, l'agent la règle, il sera remboursé sur note de frais (facture à l'appui).** 

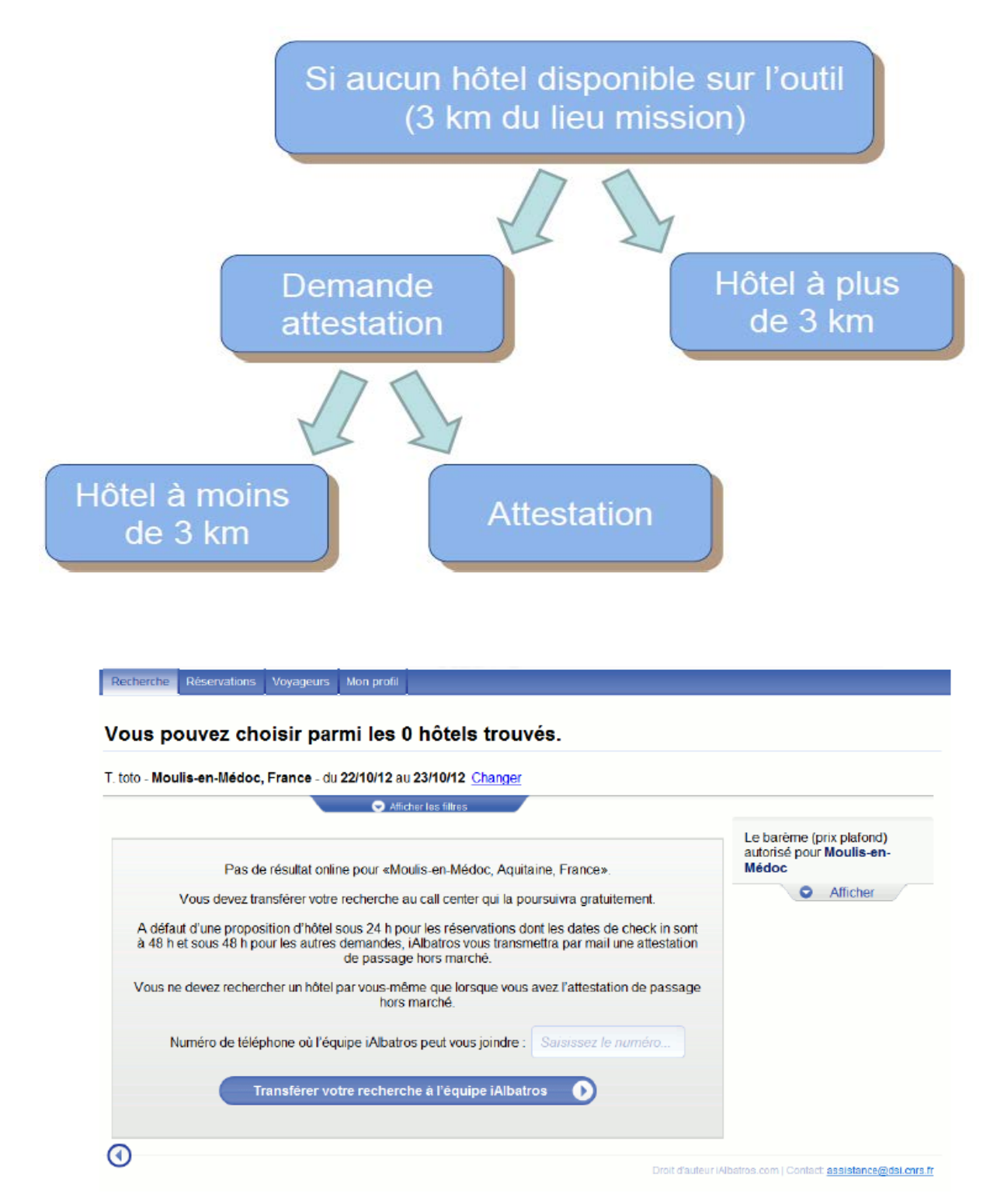

**Vous recevrez une attestation de passage hors marché en général dans la demi-journée suivant la demande.**

## **17/ Factures et justificatifs**

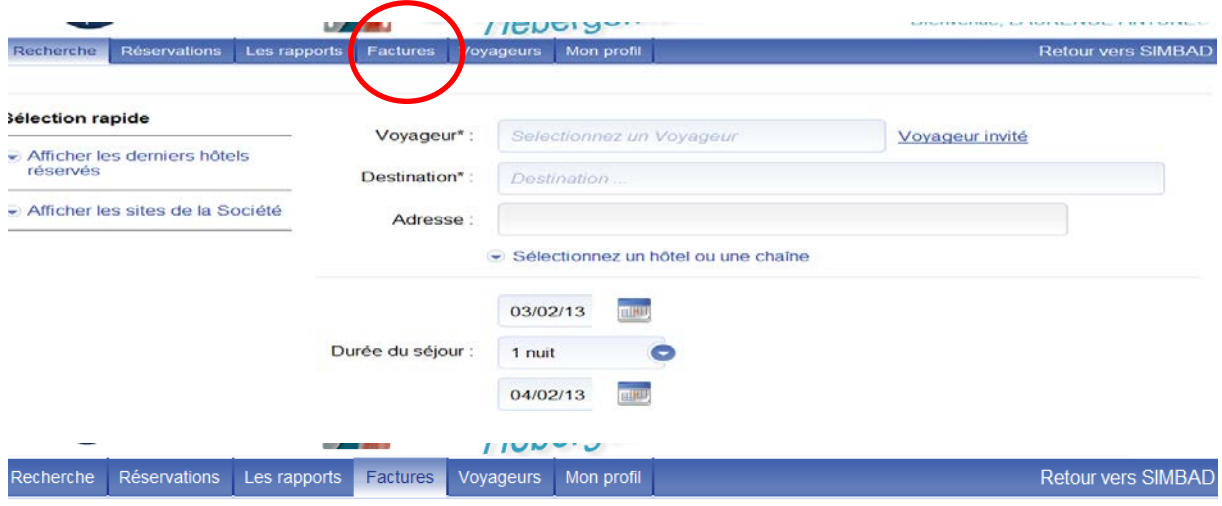

### **Factures**

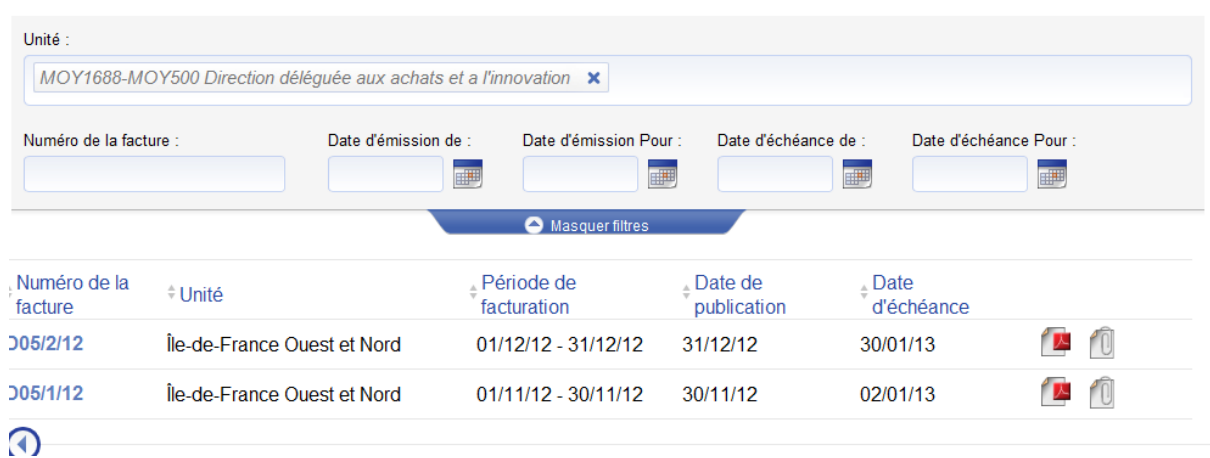

## **iAlbatros**

Centre d'Affaires La Boursidière (BP 140)<br>92357 Le Plessis-Robinson France<br>Tél: 33-(0)9 79 99 81 11<br>**N° TVA: FR27531089167** 

> Facture ORIGINAL

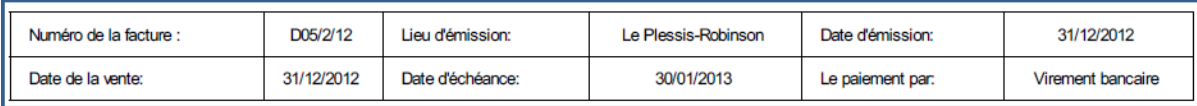

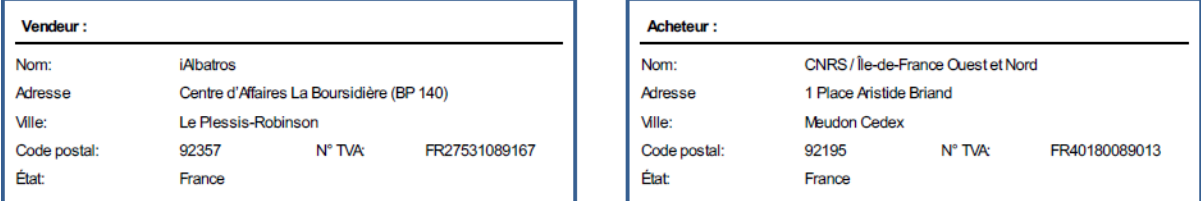

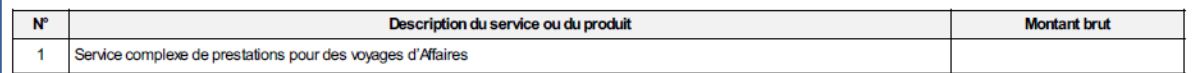

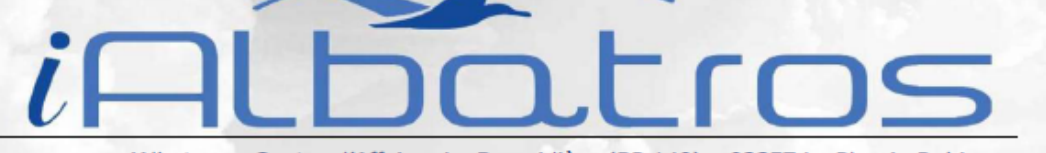

iAlbatros - Centre d'Affaires La Boursidière (BP 140) - 92357 Le Plessis-Robinson www.ialbatros.com - Téléphone : 33-(0)9 79 99 81 11 NO TVA: FR27531089167

# Justificatif réservation hébergement

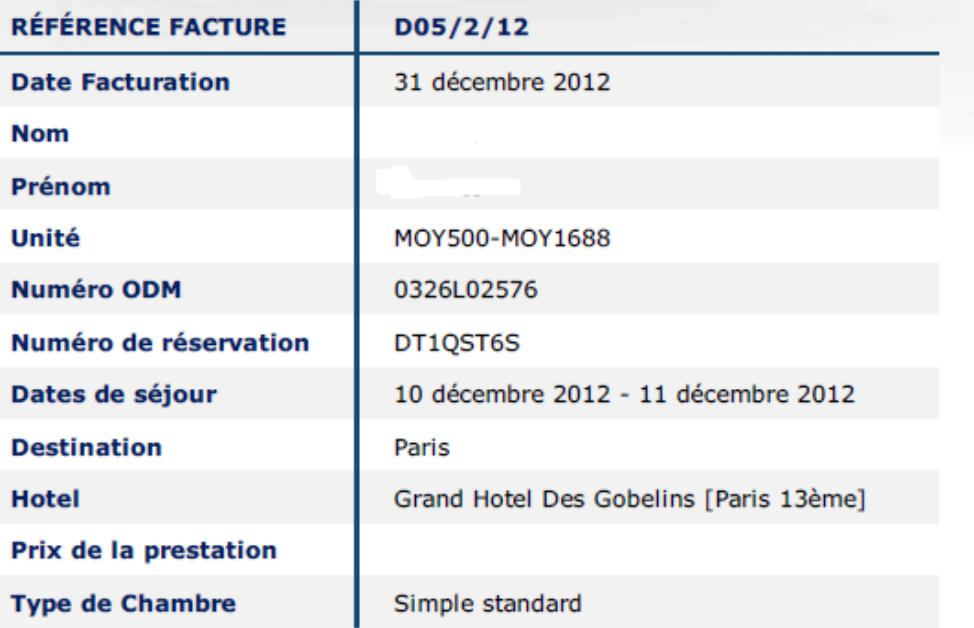

**La facture + le justificatif iAlbatros sont à conserver et à joindre dans le cadre de la justification de vos dépenses.**